# Polycom® RealPresence® Desktop for Mac®

For use with Veraview Connect

# **Get Started**

Polycom® RealPresence® Desktop is your standards-based solution for Veraview Connect. RealPresence Desktop gives you the option of connecting as a registered user, allowing you the full functionality of your Polycom-powered service.

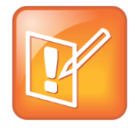

**Note: Veraview Connect support**

For support with using the Polycom-powered service, contact your service provider.

## **Install the Application**

### **To install RealPresence Desktop:**

- **1** Go to the RealPresence Desktop for Mac install file at *[support.polycom.com](http://support.polycom.com/PolycomService/support/us/support/eula/rpd/RPDagreement_v3_0_indiv_insta.html)*.
- **2** Read the *[EULA](http://downloads.polycom.com/video/realpresence_desktop/rpd_eula_wins.pdf)*, click the button stating that you have read and accept the terms of the EULA, and click **SUBMIT.**
- **3** Read the popup window on Export Restrictions and click **ACCEPT AGREEMENT**.
- **4** Click **Install** to begin the software installation.
- **5** Enter the system password (if required).
- **6** Click **Close** when the installation is complete.

## **Connect as a Registered User**

As a registered Veraview Connect user, you can provision the RealPresence Desktop client to access the directory service and additional features that are not available to unregistered users.

This section only applies if you are registered to Veraview Connect. If you are registered to another service, refer to [Connect as an Unregistered User.](#page-1-0)

#### **To connect to your meeting as a registered user:**

- **1** At the initial sign-in screen, click **Enter** under the **Cloud Sign-In** option.
- **2** At the second **Sign In** screen, enter the following information:
	- User Name: **<***your video address***>**
		- Example: *john.doe@vconnect.vc*
- Password: **<***your service password***>**
- **3** Check the **Remember password** button.
- **4** Click **Sign In**.

Your RealPresence Desktop client is connected to Veraview Connect.

- **5** Connect to your meeting with one of the following standard registered dialing conventions:
	- Multipoint calls: **<***john.doe.vmr@vconnect.vc***>**

These types of calls require **.vmr** appended to the user name of the video address that is being dialed.

Point-to-point calls: **<***john.doe@vconnect.vc***>**

These types of calls only require dialing a video address.

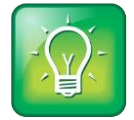

#### **User Tip: Dialing protocols for registered users**

If you are a registered user, you do not need to enable a specific dialing protocol for Veraview Connect. All calls using RealPresence Desktop as a registered endpoint connect via SIP.

## <span id="page-1-0"></span>**Connect as an Unregistered User**

As an unregistered Veraview Connect user, you can activate RealPresence Desktop to use with the service. You can also elect to use the 30-day trial of the software if you do not want to activate it.

You can dial into the service as an unregistered user via H.323 using a full dialing string.

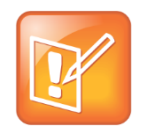

#### **Note: Registered with another service**

If you are registered to a service other than Veraview Connect, bypass the first two tasks of this section and connect to your meeting. (This type of dialing only applies if your service has enabled off-network dialing.)

#### **To use RealPresence Desktop as a trial:**

- **1** At the initial screen, click **Enter** under the **Individual Account** option.
- **2** Click **Continue**.

#### **To activate RealPresence Desktop for use with the service:**

- **1** At the initial screen, click **Enter** under the **Individual Account** option.
- **2** Click **Activate**.
- **3** Enter the following license number and activation key code under **Specify**:
	- License Number**: XRPD1-PLCM-A1B2-C3C4**
	- Activation Key Code: **X218-2BEA-FC90-0C2C-0001**
- **4** Click **Activate**.

#### **To connect to your meeting as an unregistered user:**

- **1** At the initial screen, click **Enter** under the **Individual Account** option. (Note: If you are registered to a service other than Veraview Connect, this first step is not needed.)
- **2** Dial into the VMR via H.323: <*91.240.204.151##63257958*>.

# **Use RealPresence Desktop for Mac**

The RealPresence Desktop for Mac interface allows you to connect to video calls.

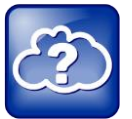

#### **Web Info: RealPresence Desktop**

For more support on using RealPresence Desktop, visit the *[RealPresence Mobile Community](http://community.polycom.com/t5/RealPresence-Mobile/bd-p/RealPresence_Mobile)*.

# **Dialing Window**

The dialing window looks different depending on if you are using RealPresence Desktop as a registered or unregistered user. Some functions are only available for registered users.

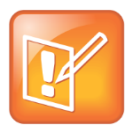

#### **Note: Directory access**

Directory access is only available with certain rate plans. Contact your administrator for more information.

### **Dialing window**

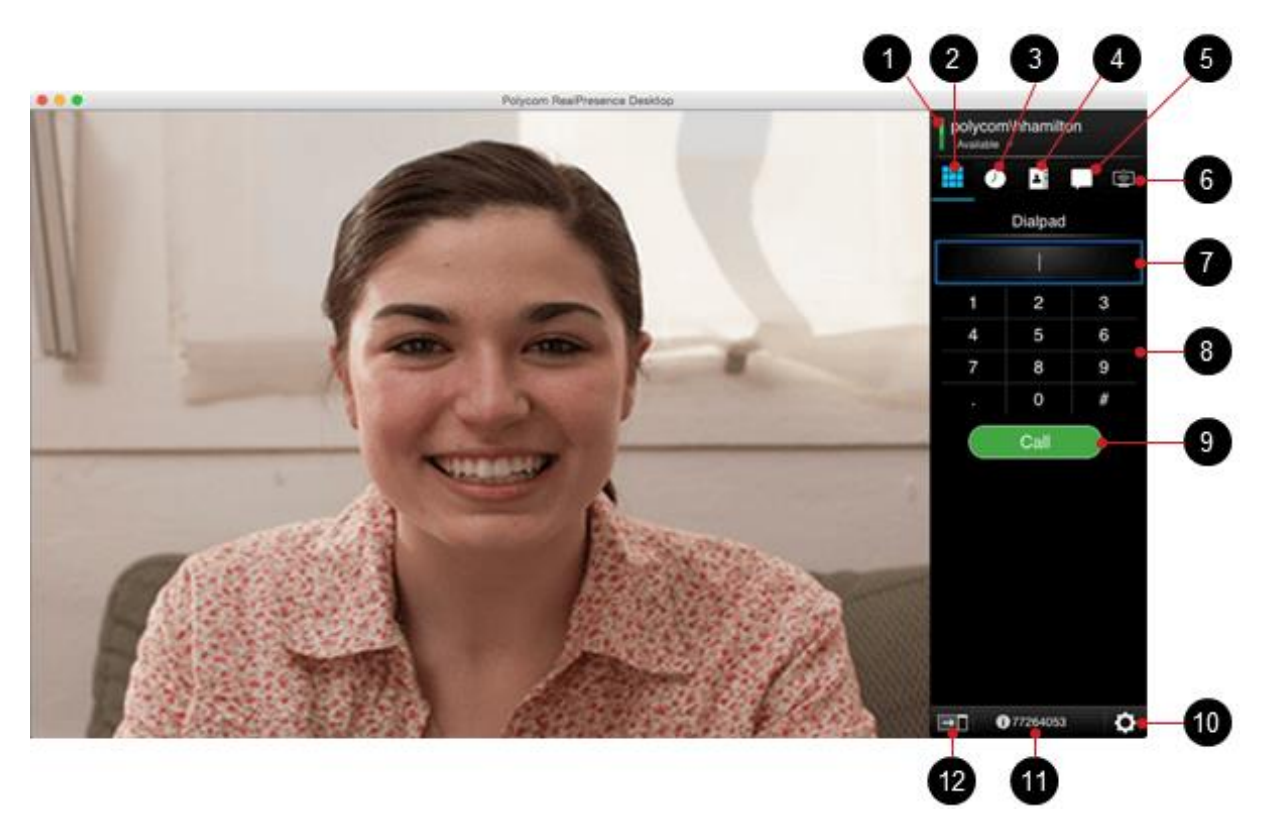

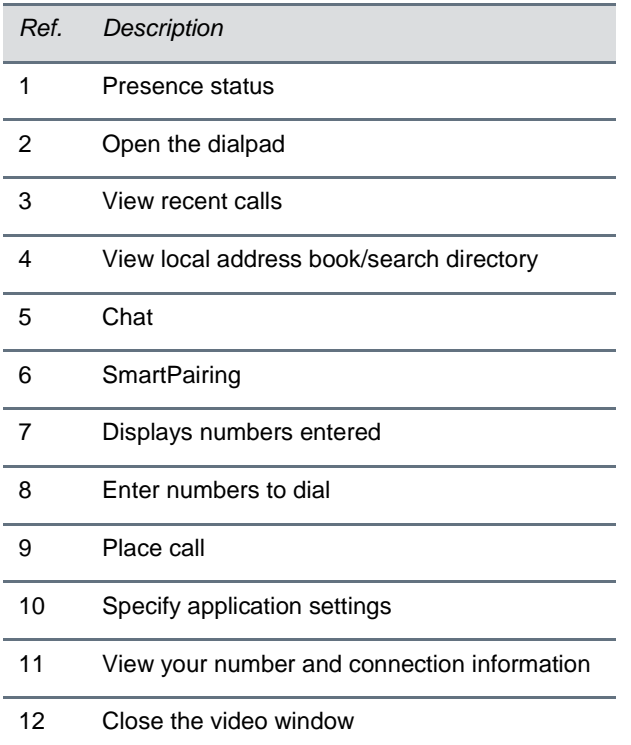

You can use the dialing window to place calls, view recent calls, manage contacts, and exit the application.

### **Place a Call**

- **1** Choose one of the following:
	- $\triangleright$  On the virtual dialpad, click the numbers to enter the VMR number to call.
	- $\triangleright$  Enter the VMR number from your keyboard.
- **»** Press **Delete** to erase a number.
- **2** Click **Call** to start the call.

### **View Recent Calls**

- **1** Click **0**
- **2** Click the call entry that you want to review.

### **Add Contacts**

- **1** Click  $\begin{bmatrix} \bullet \\ \bullet \end{bmatrix}$ , and then click  $\begin{bmatrix} + \\ + \end{bmatrix}$ .
- **2** Enter the contact's **Last Name** and **First Name**.
- **3** (Optional) Enter identifying information about the contact.
	- $\triangleright$  Title
	- > Department
	- > Location
	- $\triangleright$  Phone
	- $\triangleright$  Email
- **4** Click **Add Device**.
- **5** Enter the **Device Name** and select the **Device Type** from the drop-down list.
- **6** Complete at least one of the following fields:
	- $\triangleright$  IP Address
	- $\triangleright$  H.323 Extension
	- $\triangleright$  H.323 Name
	- $\triangleright$  H.323 Alias
	- $\triangleright$  SIP URI
- **7** Click **Save** twice. This contact will be added to your Favorites list**.**

### **Close and Exit the Application**

**1** Click **Polycom RealPresence Desktop** on the application's title bar.

- Choose an option from the menu:
	- > Select **Hide RealPresence Desktop** to keep the application running in the system tray.
	- > Select Quit RealPresence Desktop to shut down the application.

# **In-Call Toolbar**

During a call, click the icons on the in-call toolbar to perform a variety of functions.

**In-call toolbar**

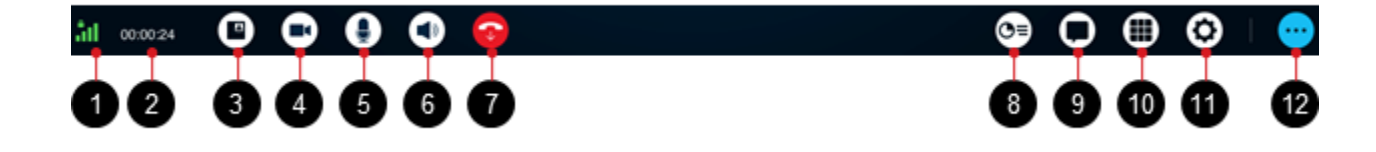

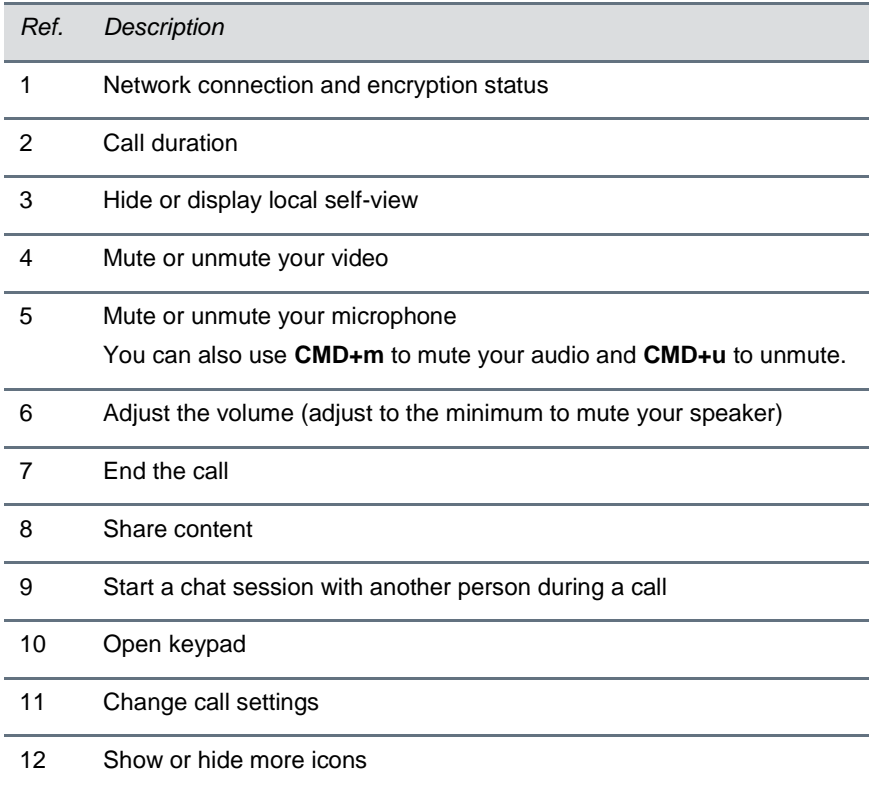

### **Control Volume and Video**

### **To adjust the volume:**

• Click  $\begin{bmatrix} \bullet \\ \bullet \end{bmatrix}$  and drag the **Volume** slider  $\begin{bmatrix} \downarrow \\ \downarrow \\ \bullet \end{bmatrix}$  to change the volume of your call.

### **To mute or unmute video and sound:**

- $\bullet$  Click  $\bullet$  to mute or unmute your video.
- Click  $\bigodot$  to mute or unmute your microphone.
- $\bullet$  Click  $\bullet$  to mute or unmute your speaker.

### **Share Content**

- 1 Click  $e$
- **2** Choose one of the following:
	- To share your desktop, select an option under **Share Monitor**.
	- To share a running application, select an option under **Share Application**.

### **To stop sharing content from Monitor 1 or an application:**

**»** Click **Stop**.

### **End a Call**

 $\bullet$  Click  $\bullet$  to end a call.

Copyright ©2015, Polycom, Inc. All rights reserved. No part of this document may be reproduced, translated into another language or format, or transmitted in any form or by any means, electronic or mechanical, for any purpose, without the express written permission of Polycom, Inc.

6001 America Center Drive San Jose, CA 95002 USA

#### **Trademarks**

Polycom®, the Polycom logo and the names and marks associated with Polycom products are trademarks and/or service marks of Polycom, Inc. and are registered and/or common law marks in the United States and various other countries. All other trademarks are property of their respective owners. No portion hereof may be reproduced or transmitted in any form or by any means, for any purpose other than the recipient's personal use, without the express written permission of Polycom.

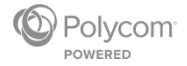